## **JAK WYSZUKAĆ INFORMACJE O PRZEZNACZENIU TERENU W MPZP POD KĄTEM**  JAK WYSZUKAĆ INFORMACJE PRZEZNACZENIU TERENU MPZP POD KĄTEM **BUDŻETU OBYWATELSKIEGO ZA POMOCĄ WYSZUKIWARKI MPZP?** BUDŻETU OBYWATELSKIEGO ZA POMOCĄ WYSZUKIWARKI MPZP?

## **2 KROKI** KROKI

**1 COL** г п п п Ξ Ė п ٠ **2** г Ē F П F П

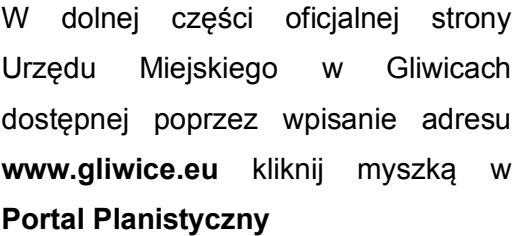

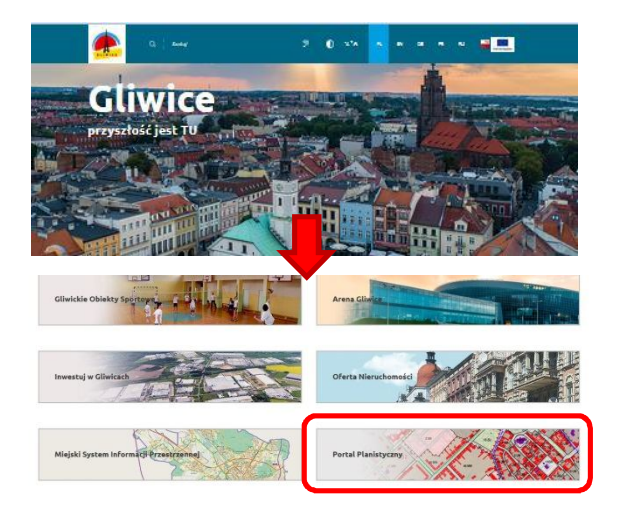

Jeśli znasz **obręb i numer działki**: **Jesting znasz adres**; kliknij w okienko "wybierz" i w nazwę manaruje w **wyszaktwarkę inirzi**n wybierz numer działki

Jeśli znasz **adres**:

obrębu. Następnie poprzez kliknięcie **Adresy**: Następnie Kliknij w Okleriko kliknij w **Wyszukiwarkę MPZP – Adresy**. Następnie kliknij w okienko .. wybierz numer działki miejsce wyklicza w wybierz" i w nazwę ulicy. W ten sam sposób wybierz numer budynku sposób wybierz numer budynku

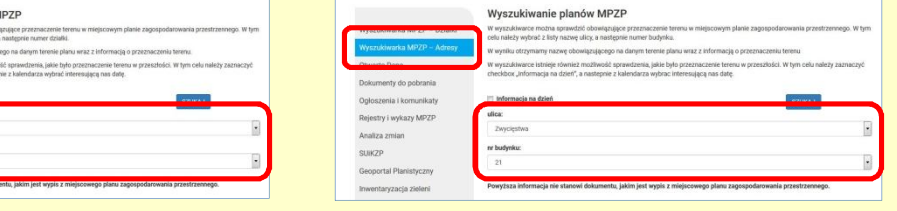

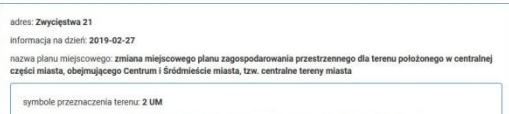

**SZUKANE INFORMACJE** SZUKANE INFORMACJE

zobacz uchwałę: XLVII/1039/2014 link do mapy: zobacz mapy

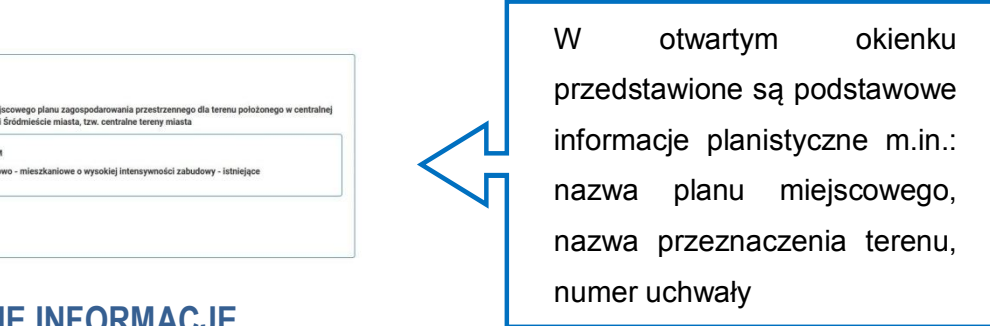

## **JAK WYSZUKAĆ INFORMACJE O PRZEZNACZENIU TERENU W MPZP POD KĄTEM**  JAK WYSZUKAĆ INFORMACJE PRZEZNACZENIU TERENU MPZP POD KĄTEM **BUDŻETU OBYWATELSKIEGO Z POZIOMU MAPY?** BUDŻETU OBYWATELSKIEGO POZIOMU MAPY?

## **6 KROKÓW**

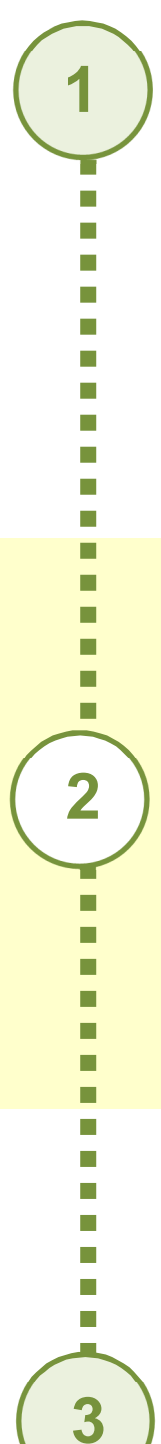

г m.

6 KROKÓW<br>W dolnej części oficjalnej strony Urzędu Miejskiego w Gliwicach Urzędu Miejskiego Gliwicach dostępnej poprzez wpisanie adresu dostępnej poprzez Wpisanie adresu **www.gliwice.eu** kliknij myszką w www.gliwice.eu kliknij myszką **Miejski System Informacji**  Miejski System Informacji **Przestrzennej** Przestrzennej

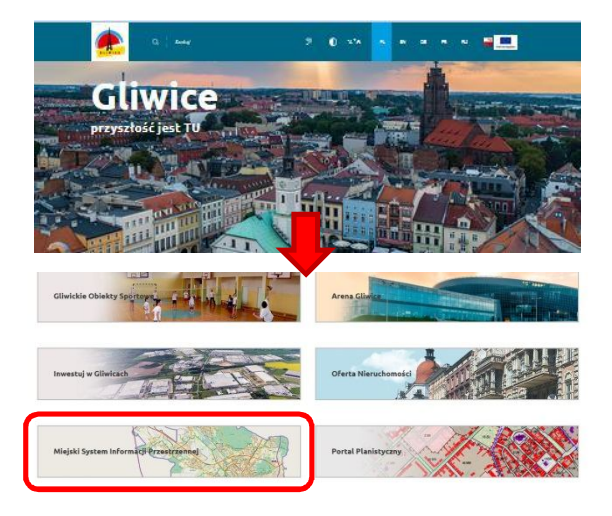

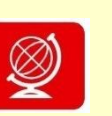

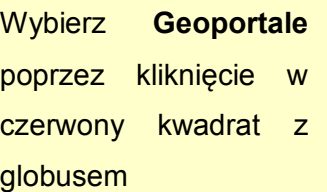

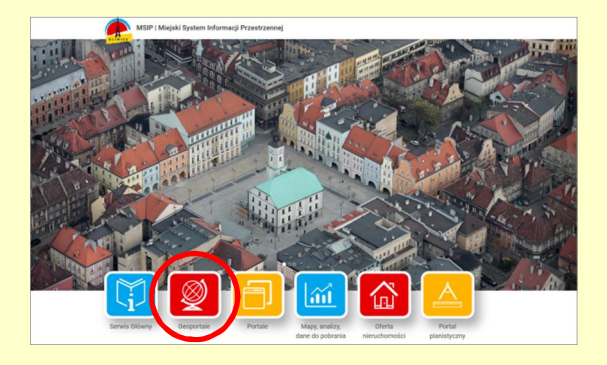

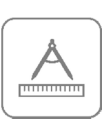

Wybierz **Geoportal**  Wybierz Geoportal **planistyczny** poprzez kliknięcie kwadratu z planistyczny poprzezkliknięcie kwadratu cyrklem i linijką cyrklem linijką

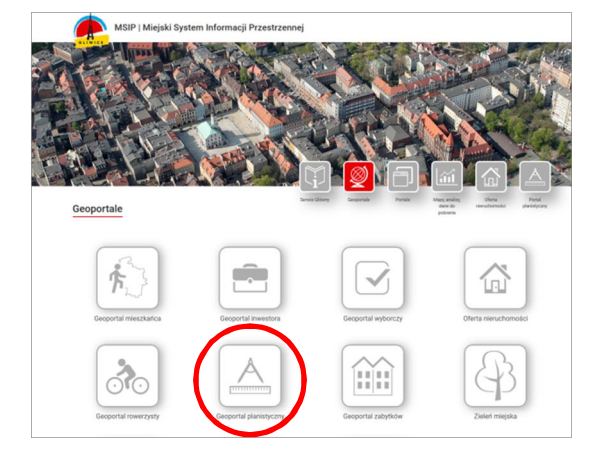

L.

Kliknij w niebieską kostkę "kółko z plusem" w pasku ikon i klikając wielokrotnie na mapie przybliżaj interesujący Cię fragment Wielokrotnie na mapie przybliżajinteresujący Cię fragment<br>interesujący Cię fragment<br>Następnie kliknij w niebieską kostkę z

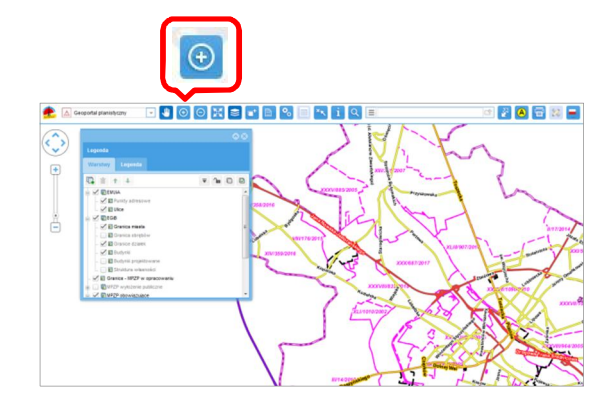

Następnie kliknij w niebieską kostkę z literką "i" w pasku ikon i kliknij w obiekt<br>na mapie na mapie

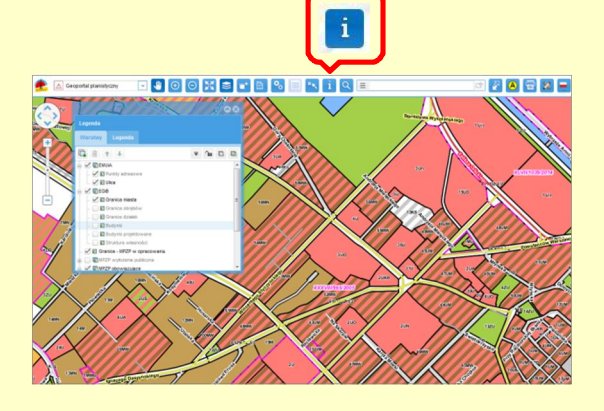

W otwartym okienku, w bocznym menu, wyszukaj zakładkę menu, wyszukaj zakładkę<br>"Przeznaczenie terenów – MPZP obowiązujące", a następnie kliknij w nią nią

3 Przeznaczenia terenów - MPZP obowiazujące

Obiektów: 3

□

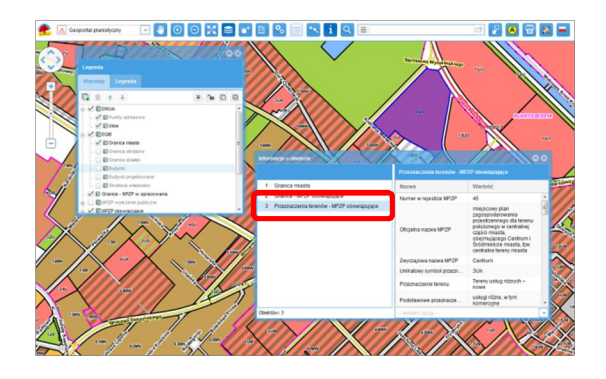

**Przeznaczenie terenu**  Przeznaczenie terenu Przeznaczenia terenów - MPZP obowiązujące Granica miasta miasta miasta wartość wartość wartość w wartość w wartość w wartość w mem "1950" , americkie MP<br>Alumer w rejestrze MPZP - 45 .Oktober 1950 , americkie MPZP - 45 .Oktober 1950 , americkie MPZP - 45 .Oktober 1 zagospogarowan biseansement Uficjalna nazwa MPZP :: controlnaj części mięstę opalm niscego Centrum I

> Sni was wall in asta, mw. nt tereny miasta

a) obiekty biuro admlnlsuamne. n)

Zwyczajowa nazwa MPZP **&**Centrum Unikatowy symbol prze<sub>m</sub>. • 3Un Przeznaczenie terenu | Teren Podstawowe przeznacz... usługi różne

Sprawdź **Przeznaczenie terenu** Sprawdź Przeznaczenie terenu w aktualnym Miejscowym Planie w aktualnym Miejscowym Planie<br>Zagospodarowania Przestrzennego